# **ABBYY' FineReader' Engine 9.0**

**SYSTEM ADMINISTRATOR'S GUIDE** 

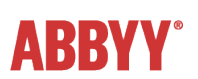

© 2010 ABBYY. All rights reserved.

Adobe PDF Library is used for opening and processing PDF files: © 1984-2007 Adobe Systems Incorporated and its licensors. All rights reserved. Protected by U.S. Patents 5,929,866; 5,943,063; 6,289,364; 6,563,502; 6,639,593; 6,754,382; Patents Pending. Adobe®, Acrobat®, the Acrobat logo, the Adobe PDF logo are trademarks of Adobe Systems Incorporated.

Using Type 1 fonts for exporting to PDF format: © 2001 ParaType Inc. © 2003 ParaType Inc.

Opening DjVu image format: Portions of this computer program are copyright © 1996-2007 LizardTech, Inc. All rights reserved. DjVu is protected by U.S. Patent No. 6,058,214. Foreign Patents Pending.

Working with JPEG image format: This software is based in part on the work of the Independent JPEG Group.

TWAIN scanning interface support:

The TWAIN Toolkit is distributed as is. The developer and distributors of the TWAIN Toolkit expressly disclaim all implied, express or statutory warranties including, without limitation, the implied warranties of merchantability, non infringement of third party rights and fitness for a particular purpose. Neither the developers nor the distributors will be liable for damages, whether direct, indirect, special, incidental, or consequential, as a result of the reproduction, modification, distribution or other use of the TWAIN Toolkit.

Unicode support: © 1991-2009 Unicode, Inc. All rights reserved.

# **Table of Contents**

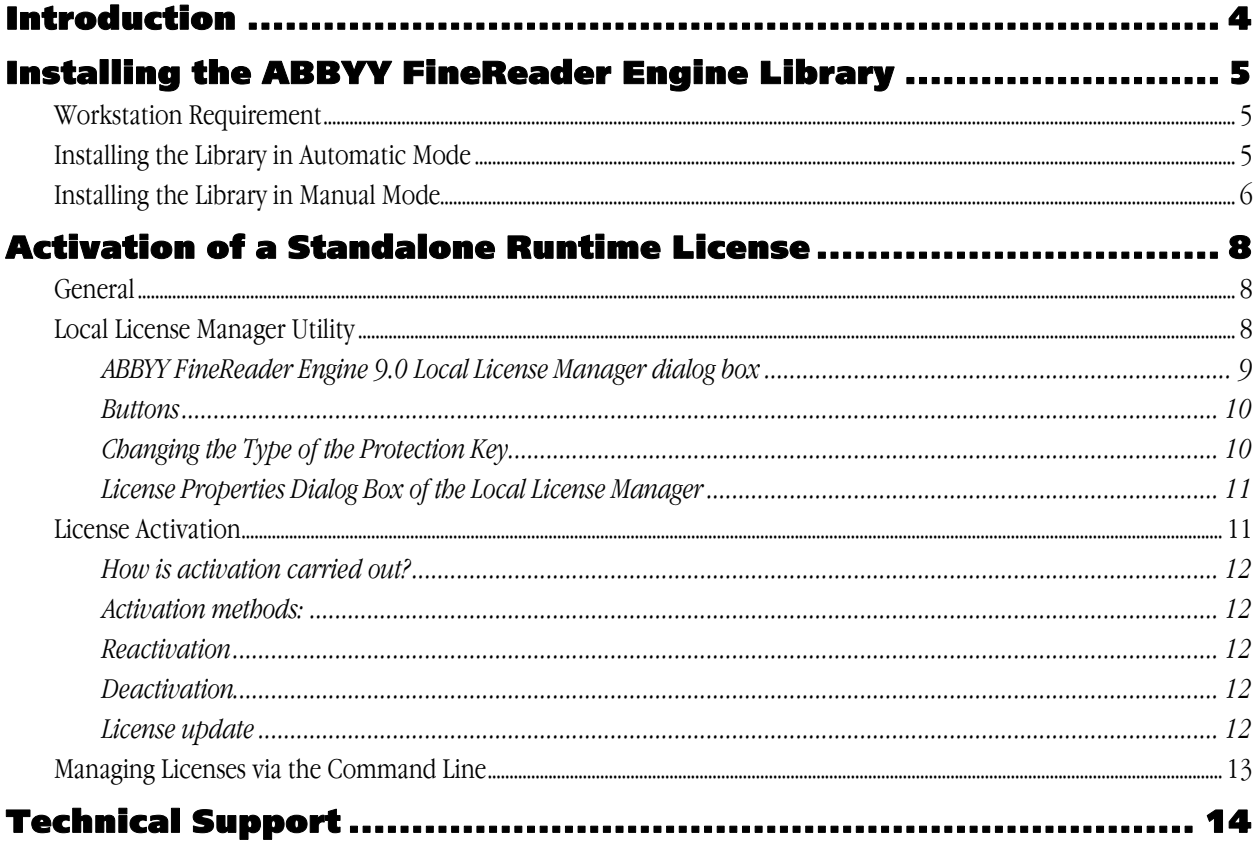

## <span id="page-3-0"></span>Introduction

Applications which use the ABBYY FineReader Engine 9.0 library can work locally on a workstation. For correct operation of applications, you need to activate a Standalone Runtime License. The ABBYY FineReader Engine distribution kit includes the Local License Manager utility which may be used for activation the license.

Distribution of applications which use the ABBYY FineReader Engine 9.0 library includes two steps:

- 1. Installing the application and the ABBYY FineReader Engine library on the local disk of a workstation;
- 2. Activation of a Standalone Runtime License on the workstation.

# <span id="page-4-0"></span>Installing the ABBYY FineReader Engine Library

After installing your application on a workstation, you should install the ABBYY FineReader Engine library. It may be installed in automatic or manual mode.

## **Workstation Requirement**

- PC with Intel® Pentium®/Celeron®/Xeon™, AMD K6/Athlon™/Duron™/Sempron™ or compatible processor with a minimum clock speed of 200 MHz.
- Operating System: Microsoft® Windows® 7, Windows Vista®, Windows Server® 2008, Windows Server 2003, Windows XP, Windows 2000, and 64-bit versions of Windows 7, Windows Vista, Windows Server 2008, Windows Server 2003, Windows XP.
- Memory: 128 MB RAM plus an additional 110 MB for each recognition process.
- Hard disk space: 350 MB for library and 70 MB for program operation.
- 100% TWAIN-compatible scanner, digital camera, or fax modem
- Video card and monitor (min. resolution 800x600)
- Keyboard, mouse or other input device
- The following registry branches should be accessible from the workstation:
	- o HKEY\_CLASSES\_ROOT full control access
	- o HKEY\_LOCAL\_MACHINE\Software\ABBYY full control access
	- o HKEY\_CURRENT\_USER\Software\ABBYY full control access
	- o HKEY\_CLASSES\_ROOT\CLSID full control access
	- o HKEY\_CLASSES\_ROOT\TypeLib full control access for installation and activation only
- The following folders should be accessible from the workstation:
	- o Folder with ABBYY FineReader Engine binary files full control access
	- o %TEMP% folder full control access
- The following components should be installed:
	- o Microsoft Internet Explorer 5.0 or higher
	- o If your application uses any of the ABBYY FineReader Engine methods producing user interface elements (dialog boxes), namely - Pattern Training, User Pattern, Dictionary dialog boxes, Windows Common Controls must have version 5.80 or later and Rich Edit Control must have version 3.0 or later.

## **Installing the Library in Automatic Mode**

The runtime installation of the ABBYY FineReader Engine library in automatic mode can be performed only via the command line in silent mode. Run the setup.exe file from the installation CD-ROM with the command–line options described below.

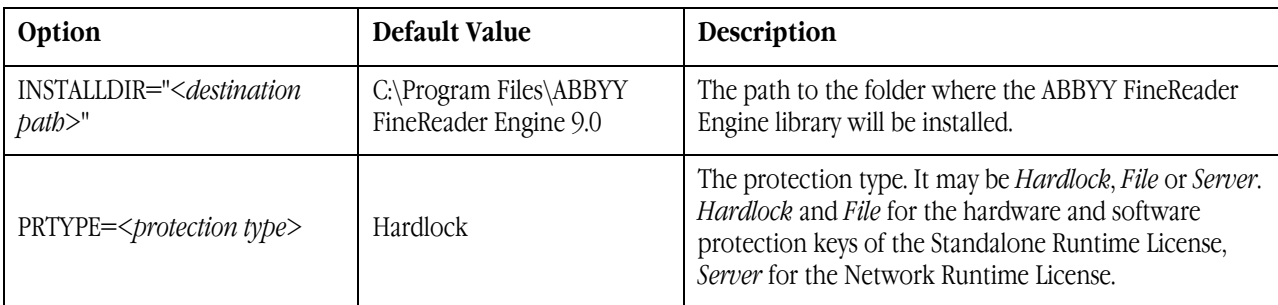

#### <span id="page-5-0"></span>**ABBYY FineReader Engine 9.0 System Administrator's Guide**

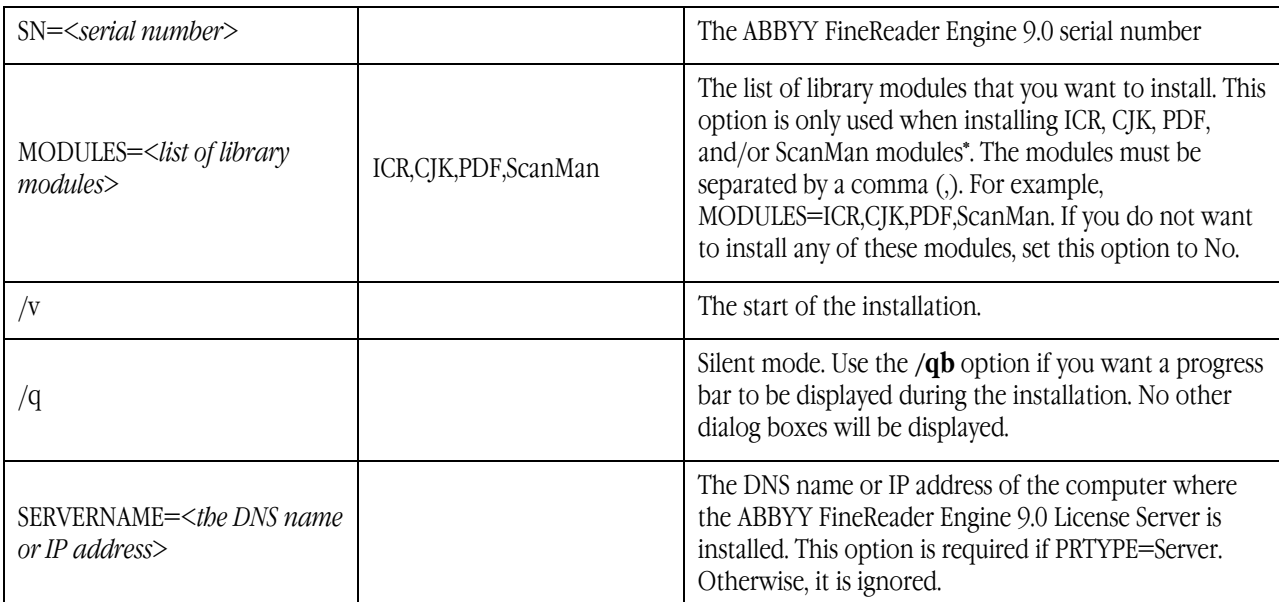

\* - Each library module determines the license modules which must be available in a Runtime License, and resource files which will be installed. The license modules and resource files corresponding to each library module are listed in the table below:

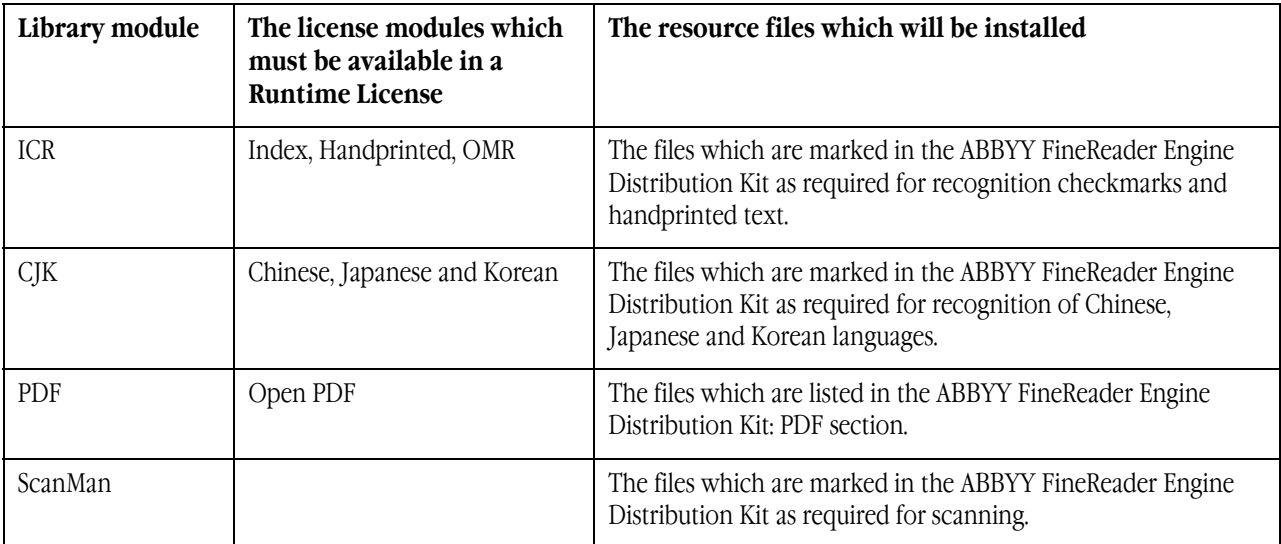

**Note:** When you use silent mode, the /q option must precede the /v option, for example: setup.exe /q /v

#### **For example**

setup.exe /q /v MODULES=PDF,ICR SN=XXXX-XXXX-XXXX-XXXX-XXXX

This command line will install (in silent mode) the PDF and ICR library modules into the C:\Program Files\ABBYY FineReader Engine 9.0 folder using the serial number XXXX-XXXX-XXXX-XXXX-XXXX of the Standalone Runtime License. The hardware protection key will be used.

setup.exe /qb /v INSTALLDIR="C:\MyFolder" PRTYPE=File SN=XXXX-XXXX-XXXX-XXXX-XXXX

This command line will install (in silent mode) all library modules into the C:\MyFolder folder using the serial number XXXX-XXXX-XXXX-XXXX-XXXX of the Standalone Runtime License, a progress bar will be displayed, and the software protection key will be used.

## **Installing the Library in Manual Mode**

To install the ABBYY FineReader Engine library in manual mode, please do the following:

• Copy files marked as "mandatory" in the table of the ABBYY FineReader Engine Distribution Kit section. They are system modules and main recognition databases.

#### **ABBYY FineReader Engine 9.0 System Administrator's Guide**

- Copy recognition databases for handprinted text, if you want to recognize handprinted text.
- Copy resource files for interface languages that will be used in your application.
- Copy dictionary support files for recognition languages that your application will support. If the recognition languages include languages with the Latin alphabet, make sure that you copy the Univers.amd and Univers.amm files.
- Copy and run the TrigrammsInstaller.exe file to create \*.amt files and the {\*}.amd files.
- Copy scanning modules, scanning-specific resources and Twain modules if your application will perform scanning via the ABBYY FineReader Engine interface.
- Copy Visual Components modules and corresponding specific resources, if your application uses ABBYY FineReader Engine Visual Components. Register VisualComponents.dll using regsvr32.exe.
- Copy the **Local License Manager** utility.

.

**Important!** Never redistribute ABBYY FineReader Engine type library and files with API description (FREngine.tlb, FREngine.h, FREngine i.c).

# <span id="page-7-0"></span>Activation of a Standalone Runtime License

## **General**

The Standalone Runtime License is required if you want to run locally an application which uses ABBYY FineReader Engine 9.0 library on a single computer. This license supports a hardware or software protection key.

If you choose the hardware protection key, you have to bundle a hardware protection key with each of your application. Hardware protection keys can be purchased from ABBYY's authorized resellers. To be able to work with hardware protection key you need to include the installation of the Hardware Key drivers into your application's installation procedure. The Hardware Key drivers are supplied with ABBYY FineReader Engine 9.0 and may be distributed along with other ABBYY FineReader Engine 9.0 files allowed for distribution. The hardware protection key must be plugged into a USB port.

If you choose the software protection key, you need to provide a unique Runtime Serial Number with each copy of your application. The Runtime Serial Numbers can be purchased from ABBYY's authorized resellers. A special License Manager utility supplied by ABBYY as an integral part of ABBYY FineReader Engine 9.0 is used to the Runtime Serial Number activation.

For activation of a Standalone Runtime License you will need to use one of the variants described in the table below. The selection depends on the type of your protection key and the mode of the ABBYY FineReader Engine library installation.

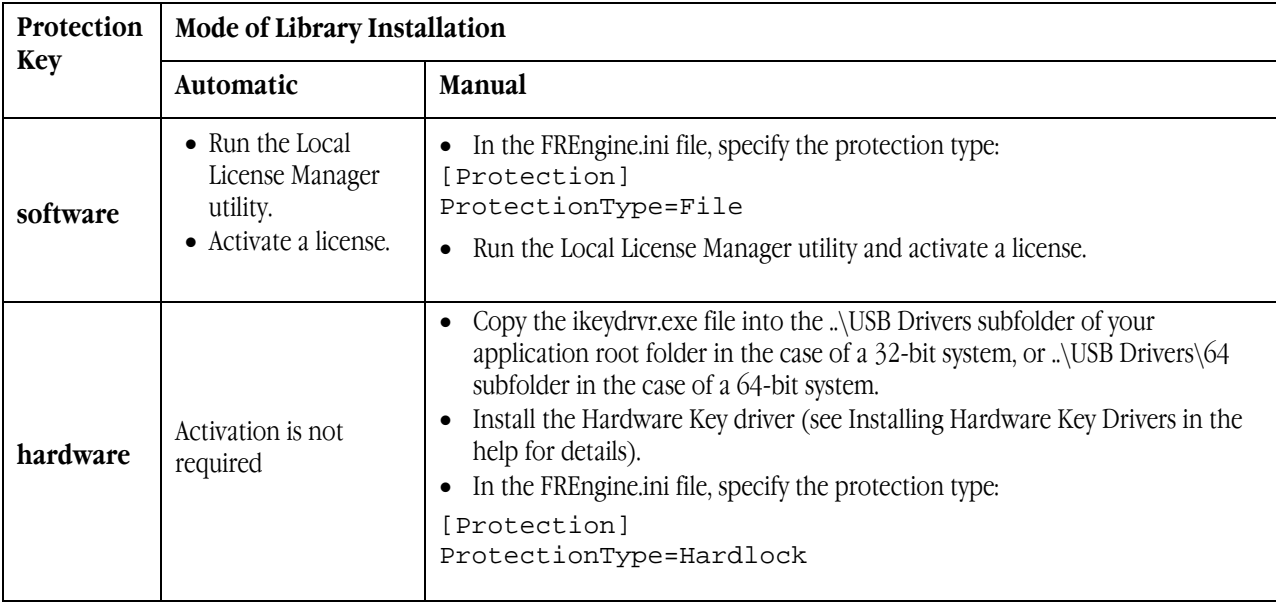

## **Local License Manager Utility**

The Local License Manager utility (FREngineLM.exe) allows you to manage Developer's and Standalone Runtime licenses. In the ABBYY FineReader Engine 9.0 Local License Manager dialog box you can add, remove, activate, deactivate and view license properties. Several licenses can be added in this dialog box.

The Local License Manager utility (FREngineLM.exe) is installed together with the ABBYY FineReader Engine 9.0 Developer License. This utility is accessible through: Start>Programs>ABBYY FineReader Engine 9.0>License Manager or in the \Bin folder. This utility may be distributed along with other ABBYY FineReader Engine 9.0 files allowed for distribution and may be used for activation Standalone Runtime Licenses. The Local License Manager utility has an English User Interface only. Developers can either use the Local License Manager utility via command line to create their own registration utilities.

ABBYY FineReader Engine can also be activated from the command line.

#### <span id="page-8-0"></span>**ABBYY FineReader Engine 9.0 Local License Manager dialog box**

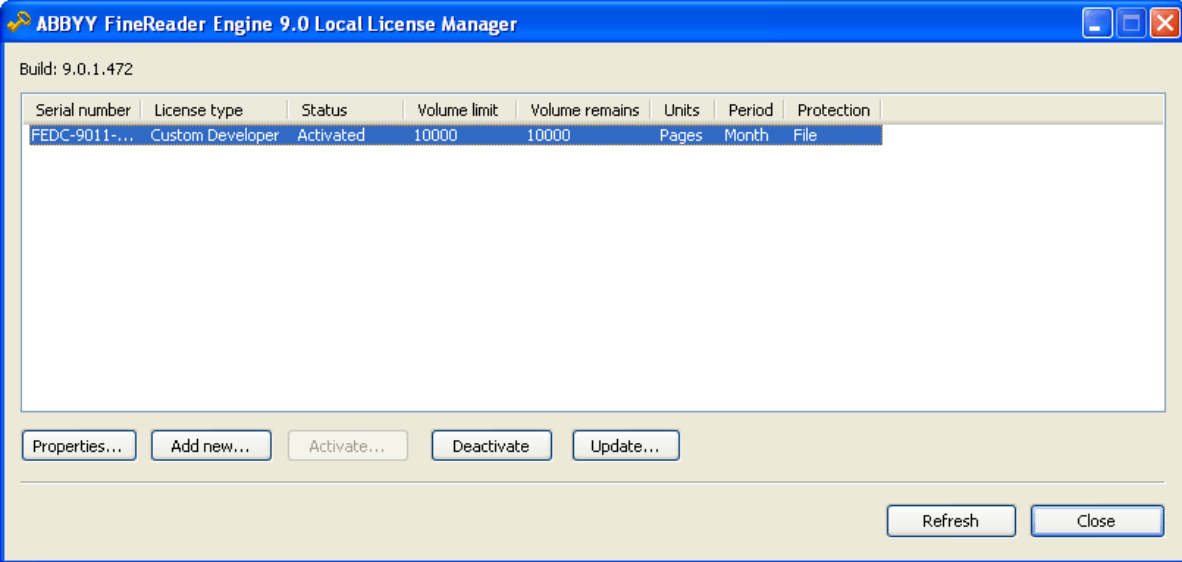

The following information about your ABBYY FineReader Engine 9.0 license is available in the ABBYY FineReader Engine 9.0 Local License Manager dialog box:

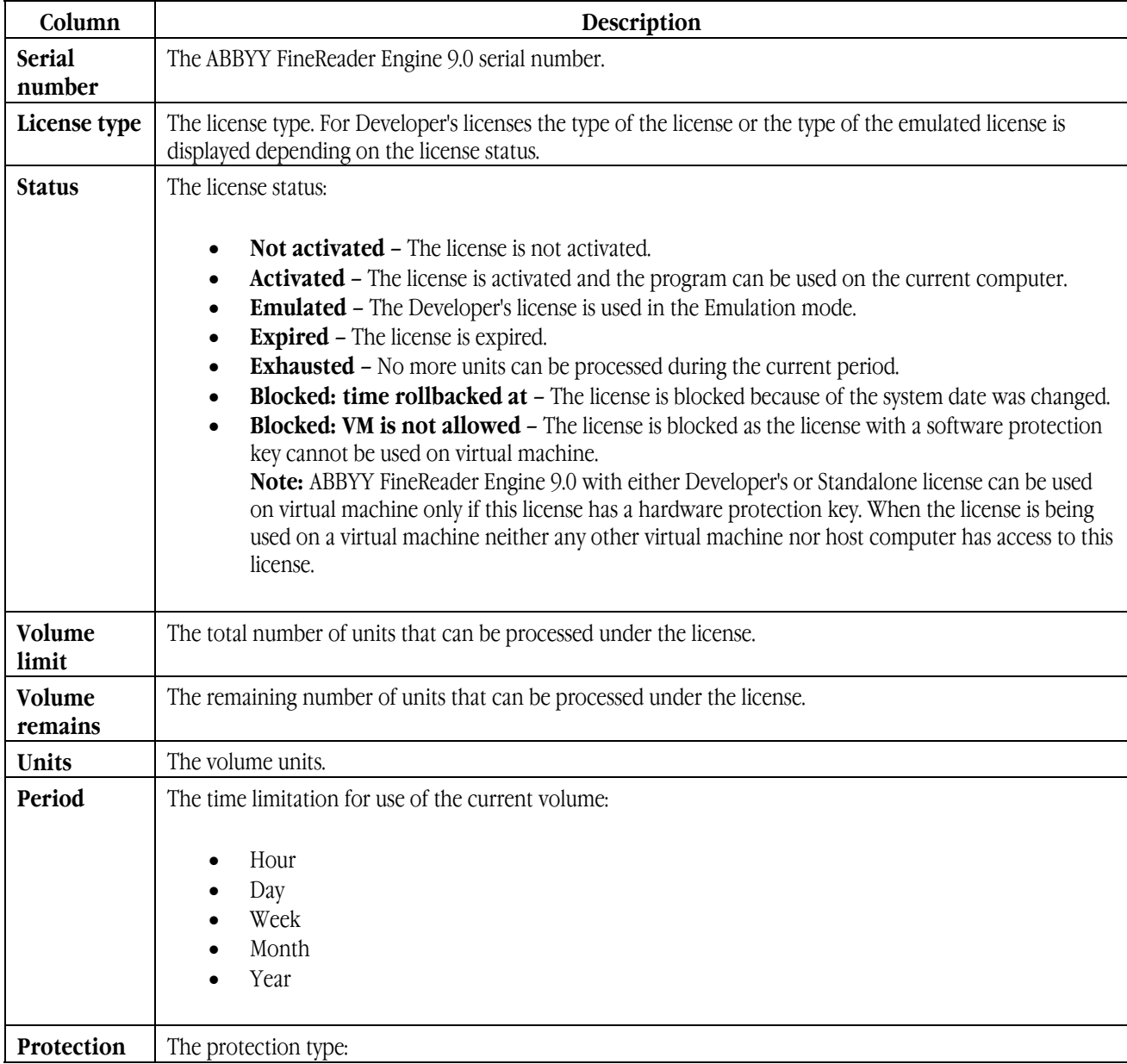

<span id="page-9-0"></span>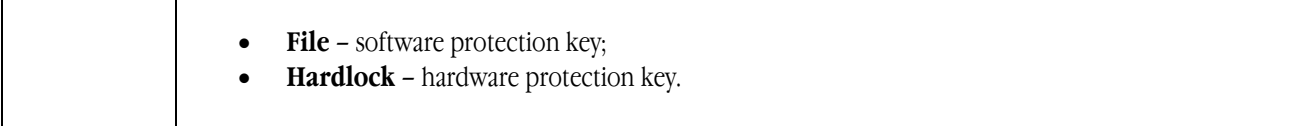

#### **Buttons**

• **Properties...** 

Opens the License properties dialog box where you can view the license properties or select emulation mode for Developer's license.

• **Add new...** 

Opens the **Enter serial numbers** dialog box. You can enter the serial number of the license or several serial numbers manually or from a \*.txt file.

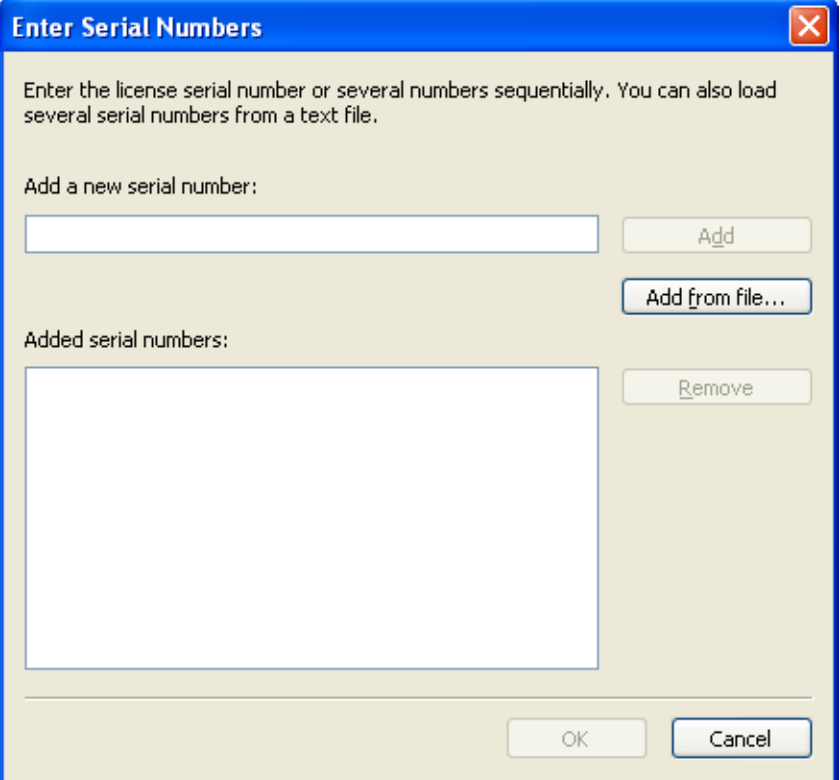

• **Activate...**

Starts the License Activation Wizard for ABBYY FineReader Engine 9.0.

• **Deactivate**

Starts the License Deactivation Wizard for ABBYY FineReader Engine 9.0.

**Note:** For not activated licenses this button is displayed as the **Remove** button and allows you to remove the license that has not been activated yet.

- **Update...** Starts the License Update Wizard for ABBYY FineReader Engine 9.0.
- **Refresh**  Updates the license list.

#### **Changing the Type of the Protection Key**

If you want to change a software protection key to a hardware protection key, you must install the USB key driver from the ABBYY FineReader Engine 9.0 installation CD-ROM (**ABBYY FineReader Engine 9.0\USB Drivers\Ikeydrvr.exe**  in the case of a 32 bit system, or **ABBYY FineReader Engine 9.0\USB Drivers\64\Ikeydrvr.exe** in the case of a 64 bit system)

#### <span id="page-10-0"></span>**License Properties Dialog Box of the Local License Manager**

This dialog box displays the license properties. To open this dialog box, click the **License properties...** button of the Local License Manager utility.

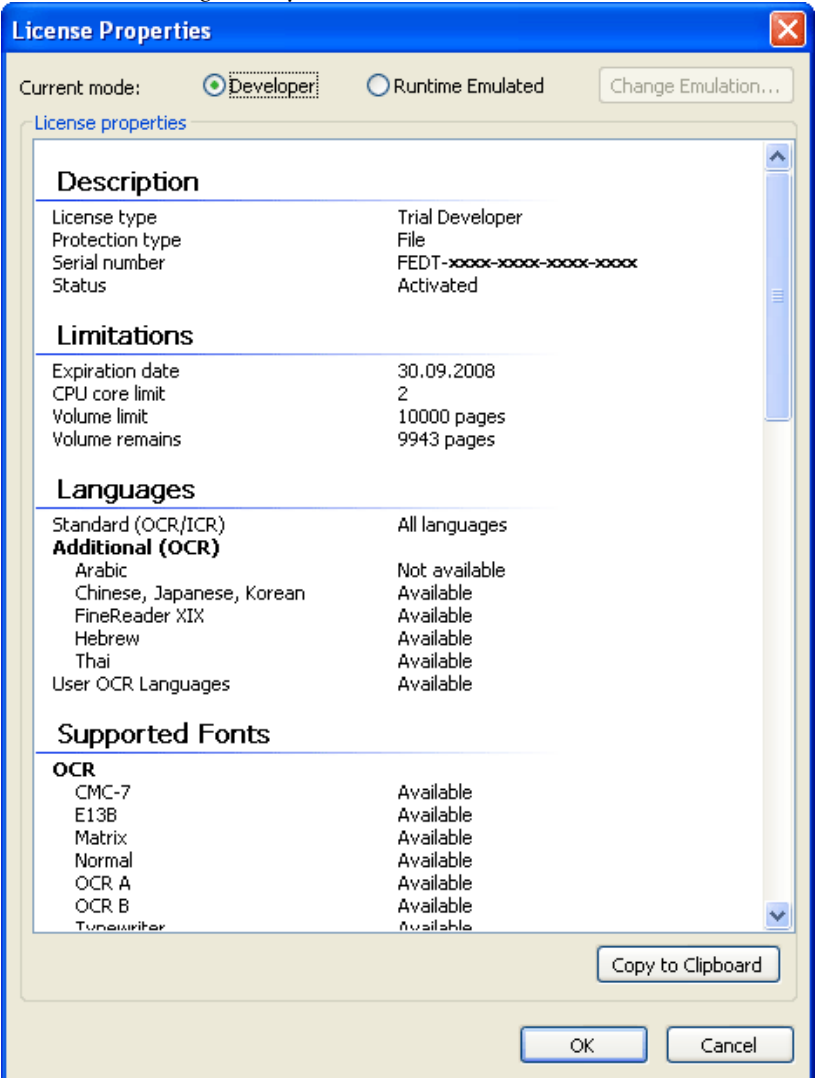

This dialog box provides information about your license and the mode of using the Developer's License (Developer/Runtime Emulated).

The following information about your ABBYY FineReader Engine 9.0 license is available:

- License type;
- Type of protection (software or hardware protection key);
- ABBYY FineReader Engine 9.0 serial number;
- Status;
- Expiration date for your ABBYY FineReader Engine 9.0 license;
- CPU core limit (the number of CPU core which can be used for recognition.);
- Volume limitation (maximum number of pages or characters that can be processed within the current period);
- Remaining number of pages or characters that can still be processed by the end of the current period;
- List of features that are allowed by your license (text types, export formats, additional modules, etc.).

### **License Activation**

ABBYY is concerned about software piracy and takes measures to protect its intellectual property rights. Software piracy is detrimental both to software manufacturers and end users. When buying a legal software copy, users can be sure that

<span id="page-11-0"></span>they obtain a quality product without any changes or alterations introduced by a third party. Illegal products are never safe.

For ABBYY FineReader Engine 9.0, a special protection technology is used to protect ABBYY products from illegal copying and distribution. This technology effectively excludes unauthorized use of ABBYY products by persons who have not signed a License Agreement with the software copyright owner.

If your License Agreement allows you to install your copy of the software only on one PC, any additional installations of the same copy on other PCs will constitute a breach of the License Agreement as well as of the copyright law of the Russian Federation. The activation technology controls the number of copies and prevents installing one licensed copy on an unlimited number of workstations. At the same time, the number of installations and activations on one and the same PC is not limited in any way whatsoever. The program will not operate unless you activate it.

#### **How is activation carried out?**

Activation takes very little time and is carried out with the help of an **Activation Wizard**. This wizard is built into the Local License Manager utility. The **Activation Wizard** has a friendly interface and is used for sending the necessary activation information to ABBYY. The same wizard is used for entering Activation File (\*.frelf file) you receive from ABBYY during activation.

Activation information is sent as a code (**Installation ID**) which is generated on the basis of information about the computer on which the program is being installed. No personal information about the user or computer is used for generating this code and this code cannot be used for identifying the user.

#### **Activation methods:**

#### • **Via the Internet**

Activation is carried out automatically and takes only a few seconds. An Internet connection is required for this type of activation.

• **By e-mail** 

The user needs to send an e-mail message generated by the program and containing information required for activation. To ensure a quick reply from the mail robot, do not alter the information in the message body or Subject field.

In the case of activation via the Internet, the whole process is carried out automatically.

In the case of activation by e-mail, the user needs to enter the Activation File received from ABBYY in the corresponding fields of the **Activation Wizard**.

Once the activation is complete, the program can be used on the current computer without any restrictions.

#### **Reactivation**

ABBYY FineReader Engine 9.0 can be reinstalled on one and the same computer an unlimited number of times without reactivation. However, if you make major upgrades, format your hard drive, or reinstall the operating system, an additional activation may be required.

#### **Deactivation**

ABBYY FineReader Engine 9.0 license can be deactivated. The deactivated license can be then activated on another computer. The number of allowed deactivations can be restricted by your license.

Deactivation takes very little time and is carried out with the help of a Deactivation Wizard. This wizard is built into the Local License Manager utility. During the deactivation the Activation File (\*.frelf file) which you receive from ABBYY during activation is deleted. Any copy of this file cannot be used for activation again.

The deactivation can be performed only via the Internet. Deactivation is carried out automatically and takes only a few seconds. An Internet connection is required. Once the deactivation is complete, the license can be activated on another computer.

#### **License update**

If you have purchased additional modules or an additional amount of pages for ABBYY FineReader Engine 9.0 and your license does not allow you to use them, you need to update the license. The license update process is similar to the activation process. The update process is carried out with the help of the **Update Wizard** and can be performed via the Internet or by e-mail. Once the update is complete, the newest functionality of the program can be used.

# <span id="page-12-0"></span>**Managing Licenses via the Command Line**

The **Local License Manager** utility (FREngineLM.exe) is installed together with the ABBYY FineReader Engine 9.0 Developer License. The current version of the Local License Manager allows you to activate Developer's or Standalone Runtime License from the command line. The following command line parameters are supported:

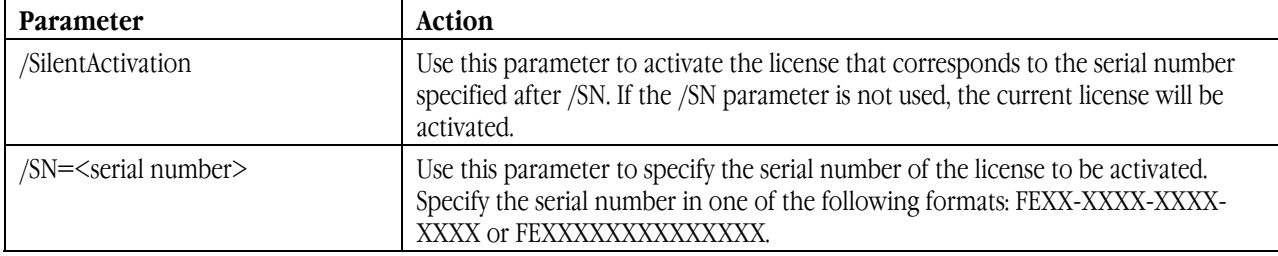

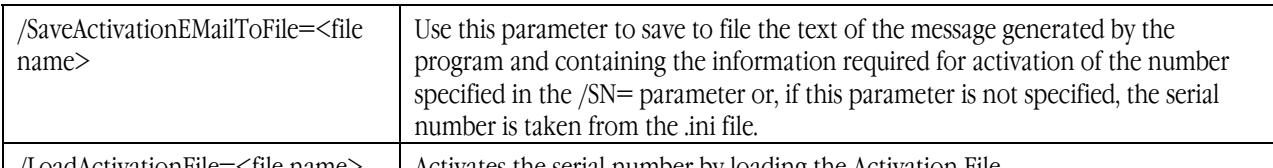

/LoadActivationFile=<file name> Activates the serial number by loading the Activation File.

When launched from the command line, the Local License Manager may return the following return codes:

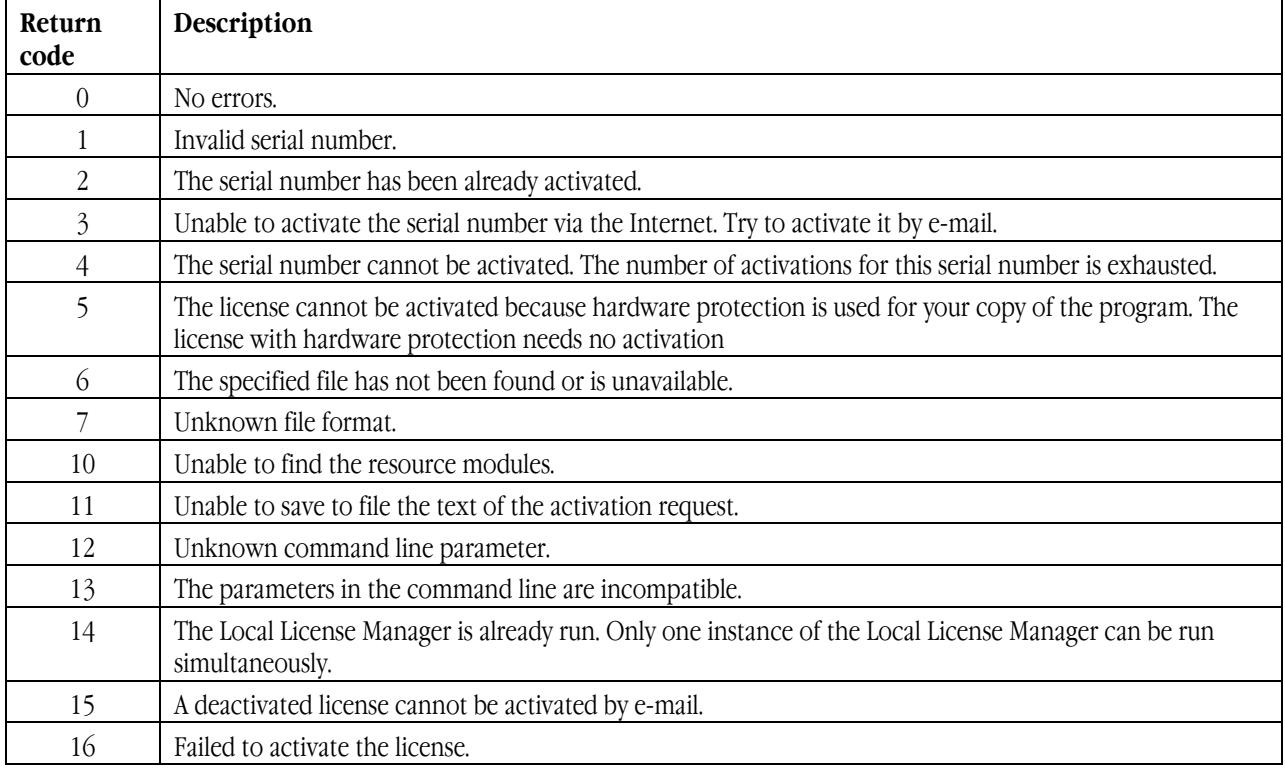

# <span id="page-13-0"></span>Technical Support

If you have any questions about how to install and use ABBYY FineReader Engine 9.0 to which you cannot find answers in this System Administrator's Guide, please contact the ABBYY technical support service or our partners. For contact information, please refer to the "Support" section at **www.abbyy.com** or to ABBYY FineReader Engine 9.0 help.